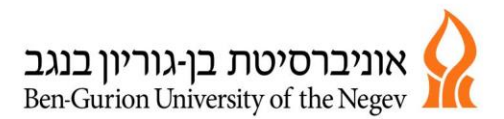

הפקולטה למדעי הבריאות ביה״ס לרפואה ע״ש ג׳ויס וארווינג גולדמן

# מערכת אלחשב מדריך לסטודנט

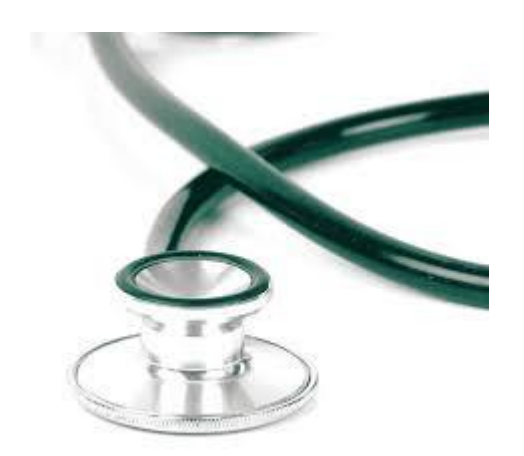

מעודכן ליוני 2020

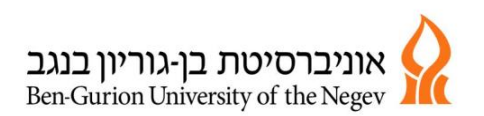

הפקולטה למדעי הבריאות ביה״ס לרפואה ע״ש ג׳ויס וארווינג גולדמן

# **.1 כניסה למערכת:**

הכניסה למערכת באמצעות שם המשתמש הארגוני. הגישה למערכת דרך אתר בית הספר בחוצץ קישורים שימושיים או ישירות דרך הקישור .<https://fohs.bgu.ac.il/FOHSServices/Electives>

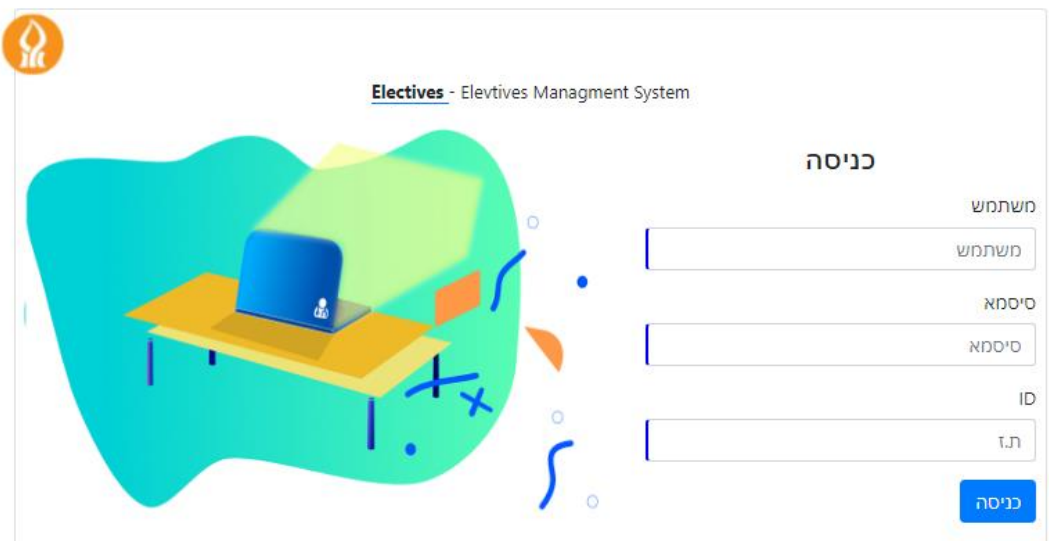

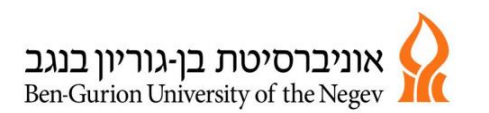

### **.2 מסך ניהול בקשות אלקטיב:**

המסך הראשי הוא ניהול בקשות אלקטיב. ניתו לצפות בסטטוס בקשות בתהליך ולבצע את הפעולות הבאות:

- א. הגשת בקשת אלקטיב חדשה
- ב. עדכון בקשת אלקטיב קיימת
	- ג. מחיקת בקשת אלקטיב
- ד. טעינת טופס הערכה לאלקטיב שבוצע

#### **א. הגשת בקשה חדשה:**

לחיצה על כפתור הגשת בקשה חדשה

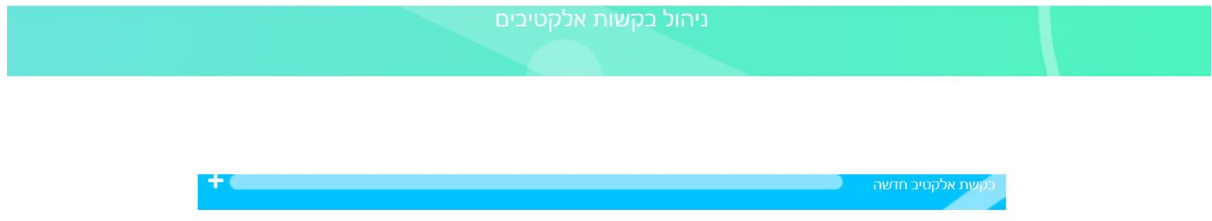

#### במסך יש להזין את הפרטים של האלקטיב.

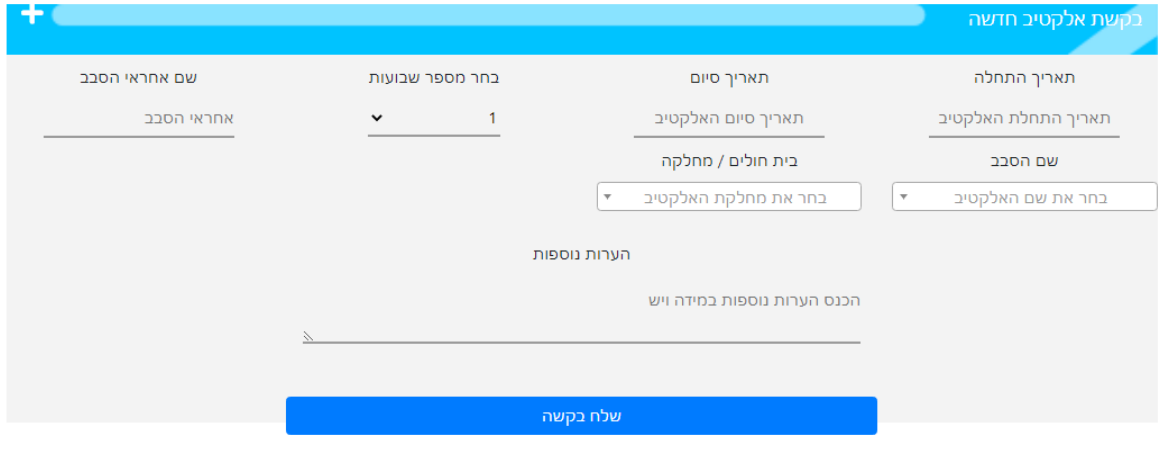

#### **לא ניתן לשגר בקשה במקרים הבאים:**

- תאריכים לא תקינים (למשל תאריך סיום קטן מתאריך התחלה) **E** 
	- ⊠ לא צורף סילבוס לאלקטיב שאינו בסורוקה

אחרי שיגור הבקשה יתקבל מייל המציין את מספר בקשת האלקטיב. זהו המספר המזהה של הבקשה בכל התהליך.

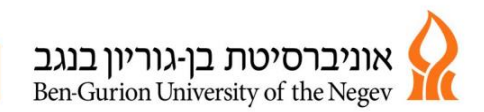

במסך הראשי יופיעו כל הבקשות שהוגשו בציון מיקום התחנה בתהליך- דוגמא למסך עם ניהול בקשות של סטודנט:

)כל בקשה תזוהה ע"י המספר המזהה וציון נושא האלקטיב, הבקשות ממוינות לפי מיקומם בתהליך).

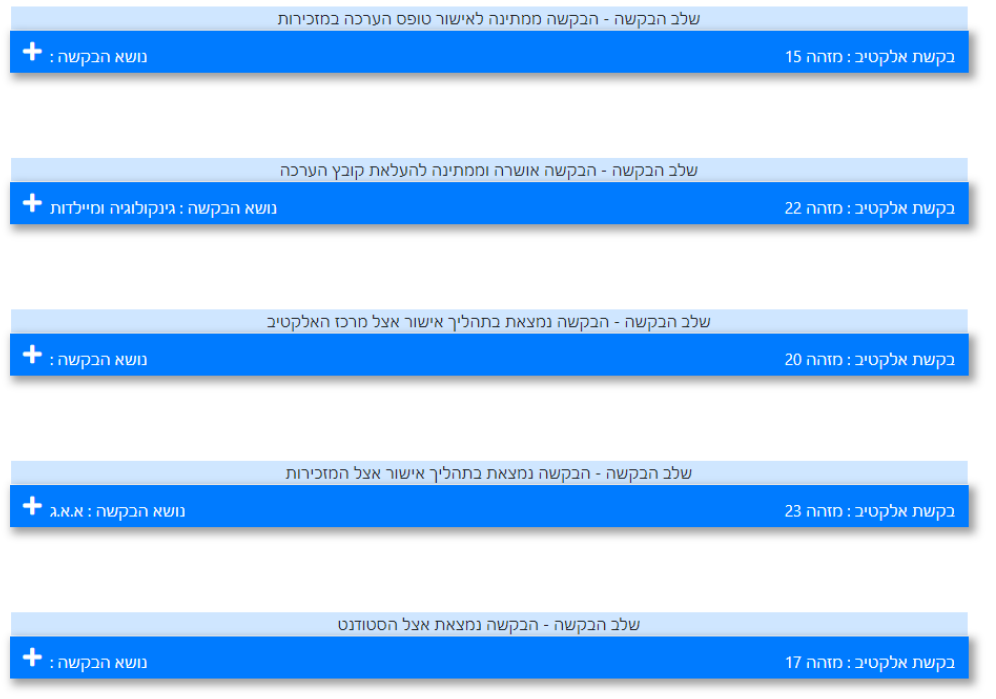

## **ב. עדכון בקשה קיימת:**

לחיצה על כפתור בקשת האלקטיב )זיהוי הבקשה יעשה באמצעות המספר המזהה(

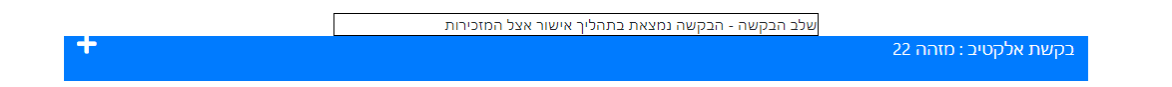

לחיצה על כפתור "החזר בקשה לעריכה"

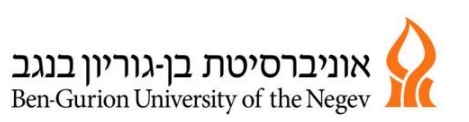

הפקולטה למדעי הבריאות ביה״ס לרפואה ע״ש ג׳ויס וארווינג גולדמן

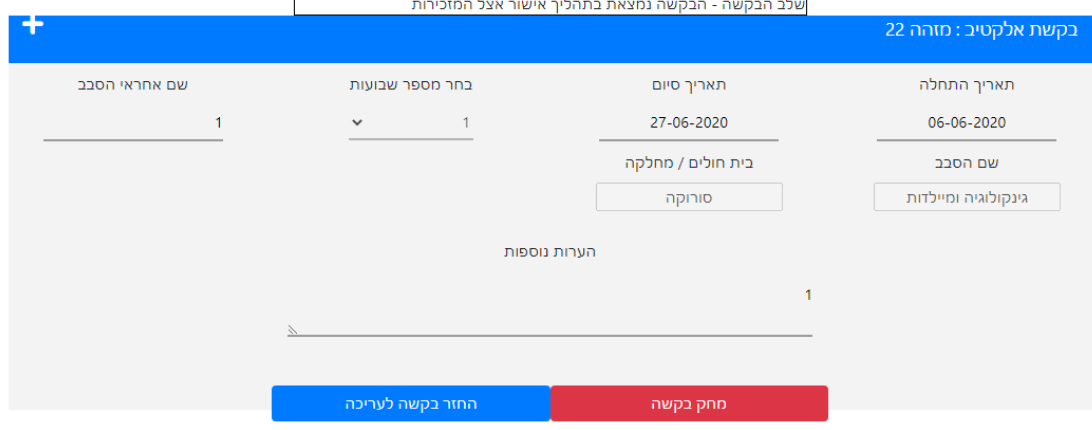

תעלה ההודעה הבאה:

לחיצה על "מחק" תחזיר את הבקשה למצב עריכה אצל הסטודנט לחיצה על "ביטול" תבטל את הפעולה

 $\times$ הינך עומד לבצע איפוס סטטוס לבקשה ולהחזיר אותה בחזרה

? אלייך, האם אתה בטוח שברצונך לבצע פעולה זאת

תופיע כרגע במסך בסטטוס של בקשות הנמצאות אצל הסטודנט

onn ביטול

על מנת לעדכן את הבקשה יש להיכנס אליה.

שלב הבקשה - הבקשה נמצאת אצל הסטודנט בקשת אלקטיב: מזהה 22

עדכון פרטי הבקשה ולחיצה על "עדכון ושלח בקשה"

החזר בקשה לעריכה מחק בקשה עדכן ושלח בקשה

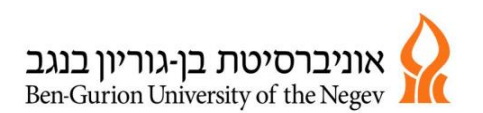

### **ג. מחיקת בקשה:**

לחיצה על כפתור בקשת האלקטיב (זיהוי הבקשה יעשה באמצעות המספר המזהה)

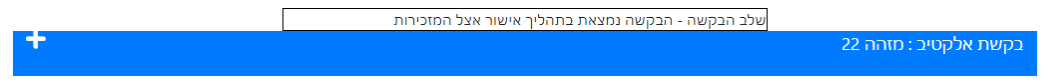

# לחיצה על כפתור "החזר בקשה לעריכה"

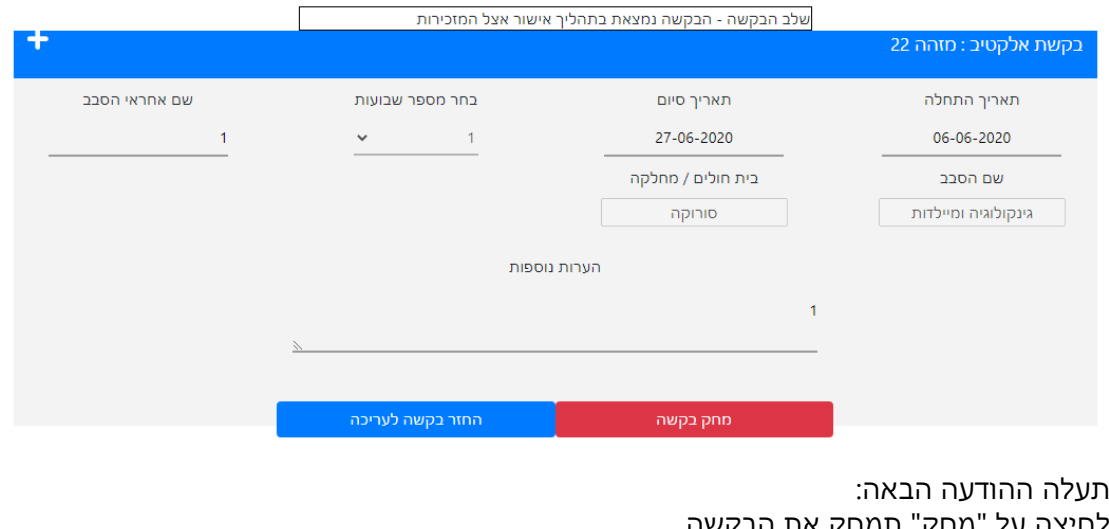

לחיצה על "מחק" תמחק את הבקשה לחיצה על "ביטול" תבטל את הפעולה

.<br>האם אתה בטוח שהינך רוצה למחוק את הבקשה ?

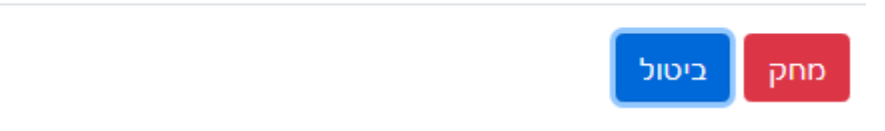

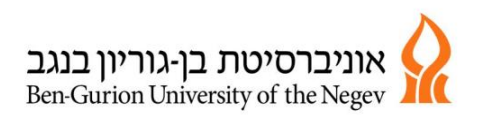

## **ד. טעינת טופס הערכה לאלקטיב שבוצע:**

לבקשה שמאושרת ע"י מרכז האלקטיב ניתן לטעון את טופס ההערכה או אישור מנחה. ע"י לחיצה על כפתור של "file Choose ", טעינת הקובץ ולחיצה על הכפתור "העברה למזכירות לסיום הערכה".

ניתן לטעון רק קובץ PDF.

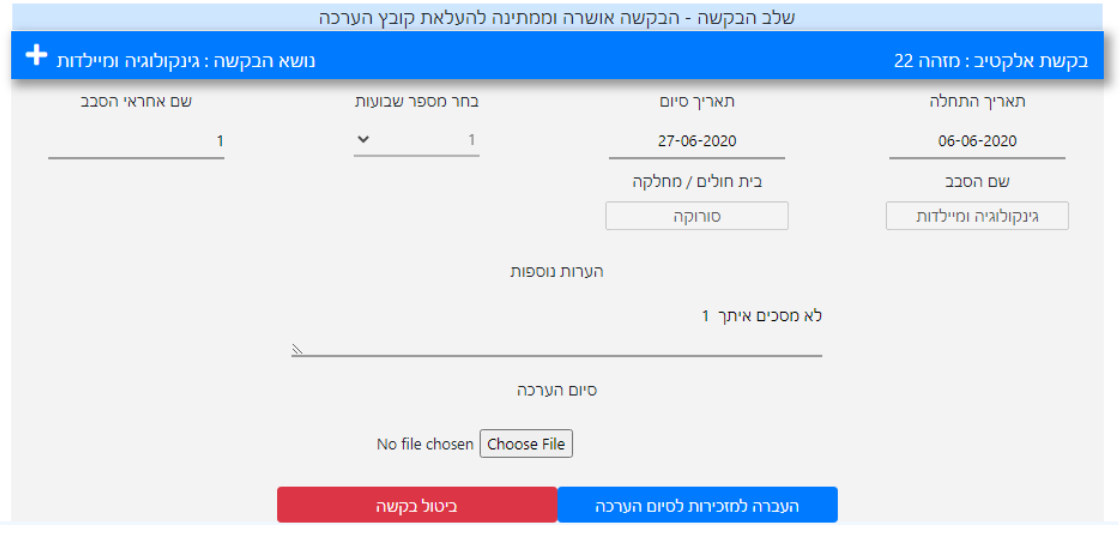

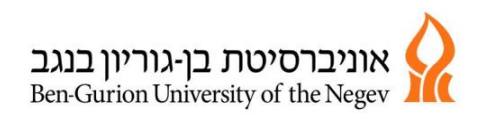

# **FAQ- שאלות נפוצות:**

**שאלה**: כיצד מגדירים שבוע אלקטיב שנפרס על מספר תאריכים ולא שבוע רציף ? )עדכון של ימים בודדים)

**תשובה:** בבחירת התאריכים מגדירים שבוע רציף החל מהיום הראשון של האלקטיב. בשדה הערות מציינים את התאריכים הבודדים בהם מתקיים האלקטיב. חשוב שבאישור על ביצוע האלקטיב/טופס הערכה תהיה הלימה עם התאריכים שצוינו.

**שאלה**: איך טוענים סילבוס או טופס הערכה למערכת?

# **תשובה**: ניתן לטעון **קבצי PDF בלבד**.

לחיצה על טעינת סילבוס או file Choose בטעינת טופס הערכה. יפתח חלון- הטעינה מתבצעת ע"י browse או גרירה של הקובץ לשטח של החלון הבא:

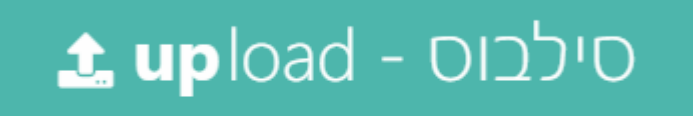

ניתן ללחוץ כאן על מנת לחפש את הקובץ הרצוי **IN** ≮ לגרור את הקובץ לתיבה

ניתן להעלות קבצי PDF בלבד

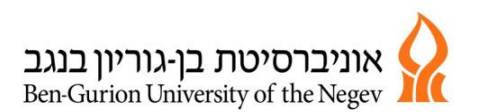

**שאלה**: תהליך דחיית אלקטיב- כיצד מוגדר במערכת?

**תשובה:** אחרי אישור של מנהלת בית הספר, מזכירות בית הספר תוסיף לסטודנט במערכת אלקטיב מסוג "דחיית אלקטיב" כמספר השבועות שאושרו.

כאשר הסטודנט יכנס למערכת יראה שיש לו אלקטיב נוסף מסוג **דחיית אלקטיב.**

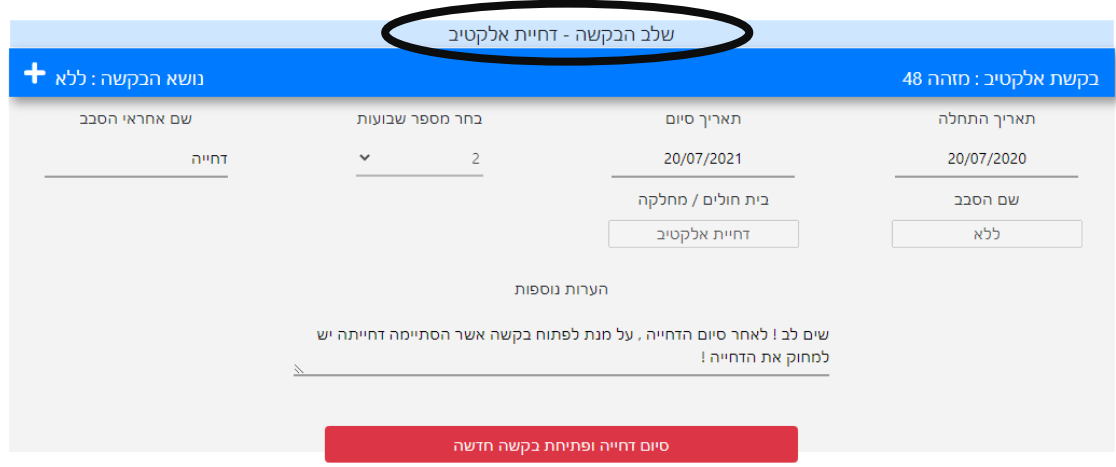

אחרי תיאום האלקטיב הוא ימחק מופע זה ע"י לחיצה על כפתור " סיום דחייה ופתיחת בקשה חדשה. תעלה השאלה הבאה:

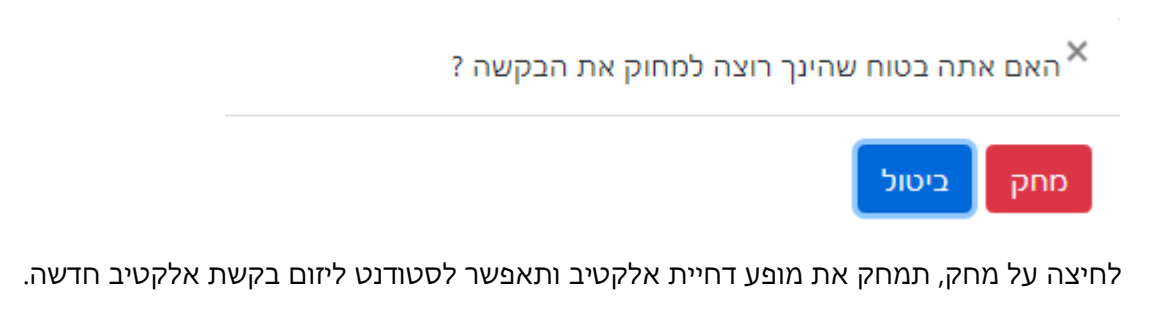

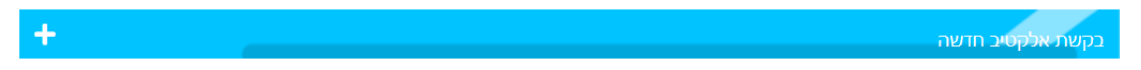